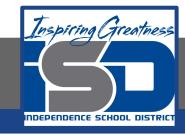

## **PLTW Virtual Learning**

# 6th Grade Intro to Tech

May 6, 2020

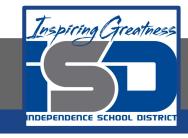

6th Grade Intro to Technology Lesson: May 6 (Part 3 of 5)

## **Objective/Learning Target:**

Students will demonstrate understanding of previous learning by using a Google App to teach a technology skill to someone else.

## Warm-Ups:

How many steps do you think it takes to tie a pair of shoelaces? Make an estimate.

Now tie your shoes, but count every single individual step that it takes. How close was your estimate? Was it lower than you expected?

## Lesson Introduction/Background Information:

For this week's assignment, you will be creating either a Google Drawing poster or a Google Slides presentation that teaches someone how to do something you learned to do related to LT 3, 4, or 5 (File Organization, Microsoft Office, Google Apps). If you don't have Microsoft Office at home, I wouldn't suggest picking that as your topic.

Some example topic ideas (though you aren't limited to this):

- --How to create and organize folders in your H: Drive/Google Drive
- --How to do things in Microsoft Word/Excel/Powerpoint/Publisher
  - --How to share files with others or upload them to Classroom
    - --Your top tips related to these programs/file organization

#### **Practice:**

Yesterday, you started a Google Drawing or Google Slides presentation and created the title box or slide for your topic. Today, you are going to plan out how many steps your tutorial will need, and you will start writing the first few steps out with screenshots for illustration.

Make a chart like this on a piece of paper to write out and plan exactly how many steps it will take you to teach someone your topic.

| Step# | Step |
|-------|------|
| 1     |      |
| 2     |      |
| 3     |      |

#### **Practice:**

If I filled out a chart like this for my example, how to take a screenshot (which you CANNOT use as your topic because I already did it!), it would look something like what is below. Note that you can definitely have more steps, but you shouldn't have less than 3 steps.

| Step# | Step                                                                                 |
|-------|--------------------------------------------------------------------------------------|
| 1     | Go to the page that you want to take a screenshot of                                 |
| 2     | Press the Ctrl and Prt Scr keys at the same time                                     |
| 3     | The image is now on your clipboard, so press Ctrl + V or right click and press Paste |

#### **Practice:**

Go back to your project in <a href="http://drive.google.com">http://drive.google.com</a>. Do the first few steps in your document. If you are in Google Drawings, make new text boxes for each step. If you are in Google Slides, you might want to make a new slide for each step, or combine a few on the same page.

Whichever you are doing, make sure to include visuals like screenshots and that your instructions are clear and simple.

### **Self-Assessment:**

Just read your steps list that you made to someone who doesn't know how to do what you are making your tutorial about.

Are they able to figure out how to do what you are asking just with your text?

If not, do you think adding pictures will be what helps, or do you think you need to also make clearer instructions?

## Extend Your Learning/Continued Practice:

If you are using Screencastify as part of your tutorial, did you figure out how to embed the video into Google Slides?

If not, use this hint:

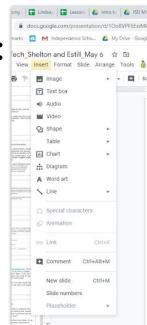